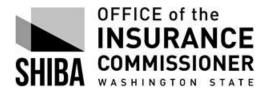

Created 10/12/2018 Revised 09/19/19

For RTCs and VCs to monitor and track performance measures set forth in the contract between the SHIBA sponsor organization and OIC.

First report can help <u>monitor performance</u> by sponsor or a group of sponsors throughout the reporting period, i.e. month (SHIP) or quarter (SMP).

The last report is what ACL, our primary federal funding agency, sees and <u>deems</u> <u>creditable</u> towards meeting the performance measures.

#### For both reports, log in to STARS:

https://acl.entellitrak.com/etk-hhs-acl-prod/page.request.do?page=page.starshome

#### For use intermittently throughout reporting period:

#### Step 1

- Select 'Search' from Menu bar
- Select 'Beneficiary Contact', then 'Advance Search'

Under 'Search Criteria' tab:

- Data Object: Select 'Beneficiary Contact'
- Data Element: Select 'Date of Contact'
- Operator: Select 'BETWEEN'
- Value: Select or enter '07/01/2018' and '09/30/2018' (Example is for third quarter of 2018, July 1 Sept. 30)

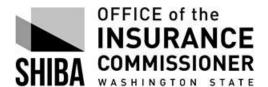

Created 10/12/2018 Revised 09/19/19

Then select the blue 'Add' button to right (with 'Add as Column' selected')

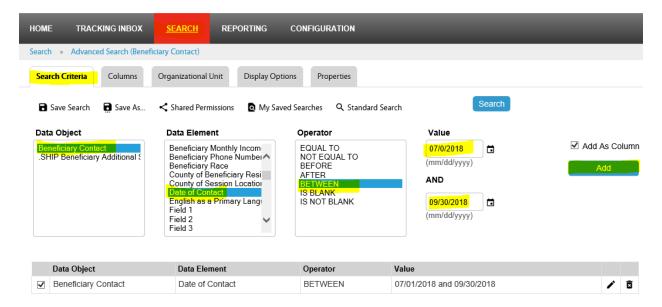

#### Step 2

Under 'Organizational Unit' tab:

Select your organization (it may be the only one listed depending on your role)

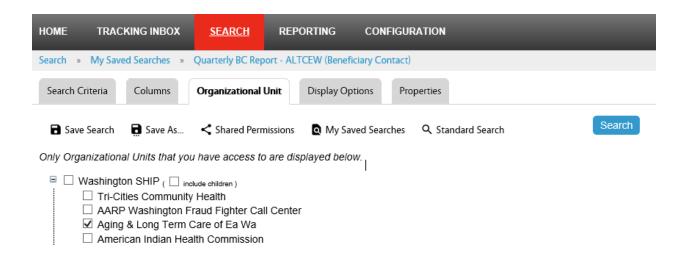

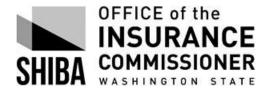

Created 10/12/2018 Revised 09/19/19

#### Step 3

Under 'Columns' tab:

- Column Selector: Select 'Beneficiary Contact'
   Select the following Elements:
  - SHIP Case number
  - Date of Contact
  - County of Beneficiary Residence
  - Beneficiary Monthly Income
  - Beneficiary Last
  - Beneficiary First
  - Session conducted by
  - Send to SIRS (for SMP contractors)
  - MIPPA (for MIPPA contractors)

As the elements are selected you will see them populate in the 'Column Editor' to the right.

• Column Editor: Sort all as 'Ascending'

(The first Data Object listed in the Column Editor is the primary sort field)

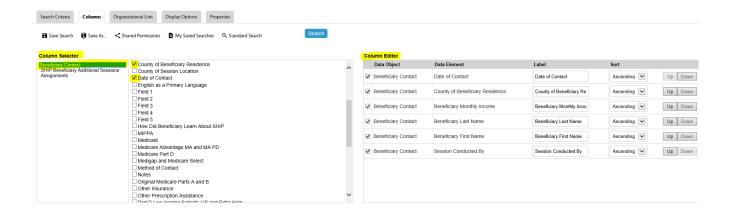

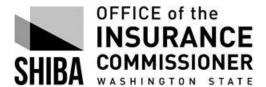

Created 10/12/2018 Revised 09/19/19

#### Step 4

Under 'Display Options' tab:

Select 'Display as' XLS

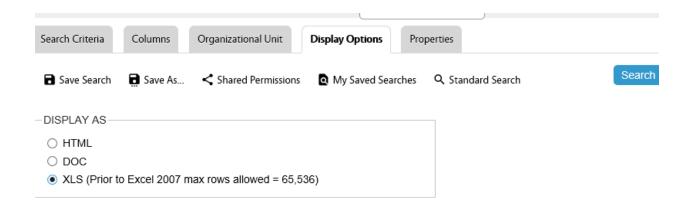

#### Step 5

Under 'Properties' tab:

- Complete Name and provide Description (required fields). Title is optional.
- Select 'Save Search'

#### Step 6

Press 'Search', then select 'Open' at the bottom.

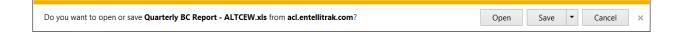

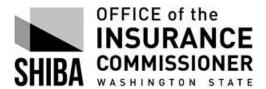

Created 10/12/2018 Revised 09/19/19

If your report appears as HTML (still in STARS), select the saved search name from the cookie crumb menu:

HOME TRACKING INBOX SEARCH REPORTING CONFIGURATION

Search » My Saved Searches » Quarterly BC Report - ALTCEW (Beneficiary Contact) » Results

Then, select 'Display Options' tab and 'Display As' XLS. Then select 'Search'.

#### Step 7

The Excel spreadsheet link will appear in the bottom left corner of the screen. Select to open the spreadsheet.

Format Excel spreadsheet for optimum viewing and sorting.

Click in the top left of the table to select the entire spreadsheet.

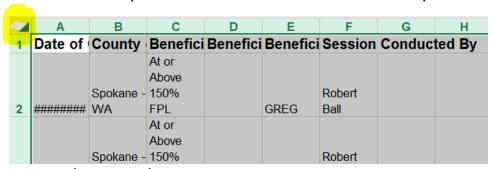

Resize columns and rows:

- Double-click on any column border between the column letters at top.
- Double-click on any row border between the row numbers at the left.

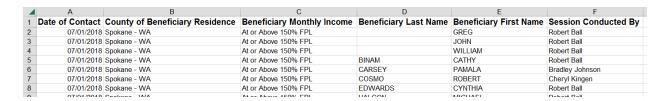

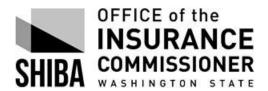

Created 10/12/2018 Revised 09/19/19

#### Make table sortable:

- Click in any cell within table range; make sure there are no blanks in the column where the cursor is placed
- Select the 'Insert' tab at the top.
- Select 'Table'

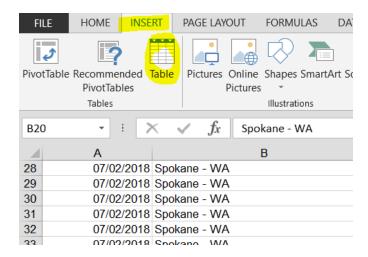

• Generally, this feature will identify just the area with data. Make sure the 'My table has headers' is selected. Then select 'OK.

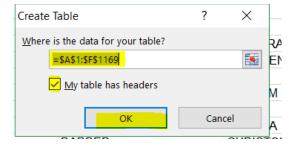

 The table can now be sorted using the arrow buttons to right of column you want to sort.

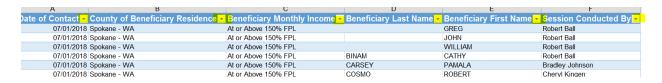

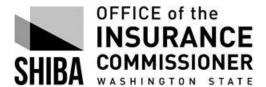

Created 10/12/2018 Revised 09/19/19

#### Step8

Access saved searches under the 'Search' tab:

- Select 'My Saved Searches'
- Change the dates of the search by selecting the 'edit pen' icon to the left of the report.

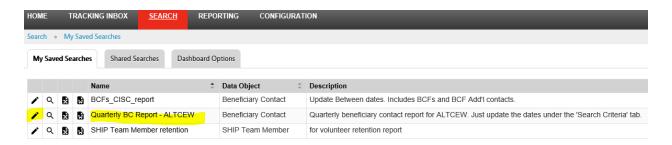

• Select the 'edit pen' to the right of the Beneficiary Contact 'Data Object'

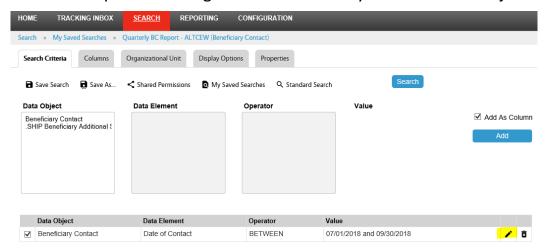

Update the dates under 'Value'.

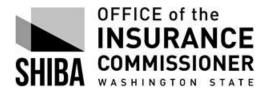

Created 10/12/2018 Revised 09/19/19

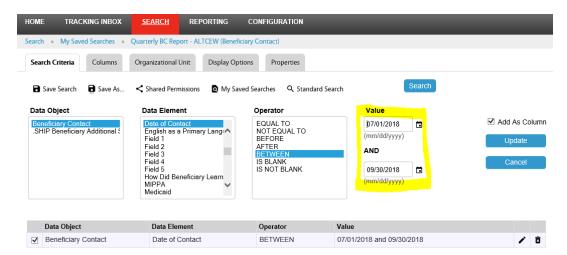

- Select the 'Display Options' tab to select 'Display As' XLS.
- Select 'Search'

Follow **Step 7** to format spreadsheet for viewing and sorting.

# The following report is what ACL records as creditable toward performance measures:

RTCs and VCs: Work with the Grants and Budget Coordinator to resolve any discrepancies or get clarification on a discrepancy.

#### Step 1

- Select 'Configuration' from Menu bar
- Select 'Pages', then 'Shared Pages'
- Select 'SHIP Performance Measures Report State and User'

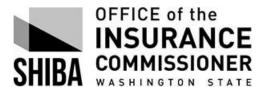

Created 10/12/2018 Revised 09/19/19

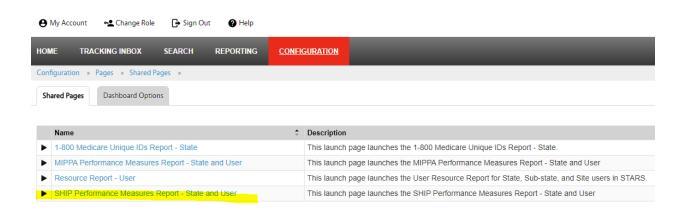

VCs: can only see their own organization

RTCs: can see all organizations, including MIPPA-only organizations

Complete the online query fields and then select 'Launch Report'.

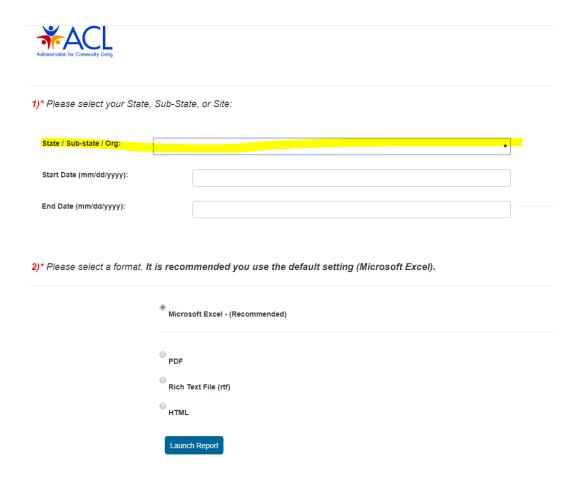

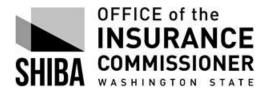

Created 10/12/2018 Revised 09/19/19

The report document will appear as an icon at the bottom, left of the screen. Click to open the report in the selected format.

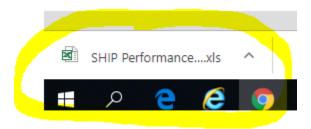

VCs will receive a summary report for the period of time they selected.

SHIP Performance Measures Report -

Tri-Cities Community Health

ship state health

User
Date 04/01/201 - 06/30/201

04/01/2018

Range: 9 9

06/30/2018

|                               |                                       | Previous Date   | Current Date Range |                                |  |
|-------------------------------|---------------------------------------|-----------------|--------------------|--------------------------------|--|
| Site Name Performance Measure |                                       | Total # Reached | Total # Reached    | % Change in Total #<br>Reached |  |
| Tri-Cities                    | PM 1: Beneficiary Contacts            | 1               | 187                | 18,600%                        |  |
| Tri-Cities                    | PM 2: Group Outreach Contacts         | 0               | 15                 | 100%                           |  |
| Tri-Cities                    | PM 3: Medicare Beneficiaries Under 65 | 0               | 47                 | 100%                           |  |
| Tri-Cities                    | PM 4: Total Hard-to-Reach Contacts    | 0               | 58                 | 100%                           |  |
| Tri-Cities                    | PM 5: Enrollment Contacts             | 1               | 122                | 12,100%                        |  |

RTCs have access to statewide reports by County. Select 'Washington SHIP' in the State/Sub-state/Org dropdown box for statewide performance by County.

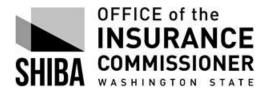

Created 10/12/2018 Revised 09/19/19

| Administration for Community Living                                                          |                                 |  |  |  |  |  |
|----------------------------------------------------------------------------------------------|---------------------------------|--|--|--|--|--|
| 1)* Please select your State,                                                                | Sub-State, or Site:             |  |  |  |  |  |
| State / Sub-state / Org:                                                                     | Washington SHIP                 |  |  |  |  |  |
| Start Date (mm/dd/yyyy):                                                                     |                                 |  |  |  |  |  |
| End Date (mm/dd/yyyy):                                                                       |                                 |  |  |  |  |  |
| 2)* Please select a format. It is recommended you use the default setting (Microsoft Excel). |                                 |  |  |  |  |  |
|                                                                                              | Microsoft Excel - (Recommended) |  |  |  |  |  |
|                                                                                              | PDF                             |  |  |  |  |  |
|                                                                                              | Rich Text File (rtf)            |  |  |  |  |  |
|                                                                                              | HTML  Launch Report             |  |  |  |  |  |

In addition to the statewide summary by Performance Measure (PM), the statewide report shows performance measure results by County for each of the PMs. See tabs at bottom of the workbook.

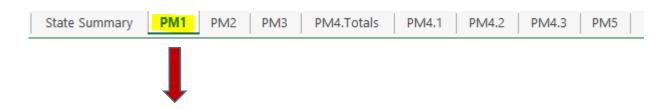

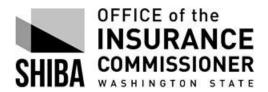

Created 10/12/2018 Revised 09/19/19

|            |             |              | Previous Year      | Current            | date                   | range              |                       |                        |
|------------|-------------|--------------|--------------------|--------------------|------------------------|--------------------|-----------------------|------------------------|
| State Name | County FIPS | County Name  | County Designation | Total #<br>Reached | Medicare<br>Population | Total #<br>Reached | Penetration<br>Rate % | % Change in<br>Reached |
| Washington | 53001       | Adams        | MIC                | 10                 | 2,402                  | 18                 | 0.75%                 | 80.00%                 |
| Washington | 53003       | Asotin       | SM                 | 33                 | 5,892                  | 20                 | 0.34%                 | -39.39%                |
| Washington | 53005       | Benton       | MM                 | 505                | 31,480                 | 81                 | 0.26%                 | -83.96%                |
| Washington | 53007       | Chelan       | SM                 | 183                | 15,976                 | 97                 | 0.61%                 | -47.00%                |
| Washington | 53009       | Clallam      | MIC                | 189                | 24,192                 | 130                | 0.54%                 | -31.22%                |
| Washington | 53011       | Clark        | LFM                | 1,126              | 78,709                 | 1,417              | 1.80%                 | 25.84%                 |
| Washington | 53013       | Columbia     | SM                 | 33                 | 1,222                  | 3                  | 0.25%                 | -90.91%                |
| Washington | 53015       | Cowlitz      | SM                 | 244                | 24,402                 | 885                | 3.63%                 | 262.71%                |
| Washington | 53017       | Douglas      | SM                 | 81                 | 7,596                  | 50                 | 0.66%                 | -38.27%                |
| Washington | 53019       | Ferry        | OUT                | 13                 | 2,102                  | 37                 | 1.76%                 | 184.62%                |
| Washington | 53021       | Franklin     | MM                 | 154                | 9,342                  | 101                | 1.08%                 | -34.42%                |
| Washington | 53023       | Garfield     | OUT                | 18                 | 613                    | 21                 | 3.43%                 | 16.67%                 |
| Washington | 53025       | Grant        | MIC                | 138                | 14,687                 | 66                 | 0.45%                 | -52.17%                |
| Washington | 53027       | Grays Harbor | MIC                | 204                | 17,988                 | 154                | 0.86%                 | -24.51%                |
| Washington | 53029       | Island       | MIC                | 169                | 20,986                 | 225                | 1.07%                 | 33.14%                 |
| Washington | 53031       | Jefferson    | OUT                | 171                | 11,635                 | 40                 | 0.34%                 | -76.61%                |
| Washington | 53033       | King         | LCM                | 5,491              | 298,585                | 3,999              | 1.34%                 | -27.17%                |
| Washington | 53035       | Kitsap       | MM                 | 433                | 50,396                 | 355                | 0.70%                 | -18.01%                |
| Washington | 53037       | Kittitas     | MIC                | 85                 | 7,776                  | 61                 | 0.78%                 | -28.24%                |
| Washington | 53039       | Klickitat    | OUT                | 179                | 5,675                  | 54                 | 0.95%                 | -69.83%                |
| Washington | 53041       | Lewis        | MIC                | 597                | 19,293                 | 467                | 2.42%                 | -21.78%                |
| Washington | 53043       | Lincoln      | OUT                | 33                 | 2,881                  | 32                 | 1.11%                 | -3.03%                 |
|            |             |              |                    |                    |                        |                    |                       |                        |

RTCs: Several columns have merged cells that have to be un-merged before applying the Excel tips provided (p.5 - p.6).